# **Warner Media - XOS - Quick Start Guide**

- 3. Power on the Laptop.
- In a web browser (Google Chrome), type the IP address ( https://192.0.2.2 ) and press **Enter**.
- 4. Enter the following credentials and click Log in:
	- Login: **xos**
	- ‐ Password: **xos-user**
- 5. Select the **Platform Configuration** tile and click **Launch**.
- 6. Select the **IP Settings** tab and then the **Ethernet Ports** tab.
- 7. Enable Ports 5 and 7.
- 8. Select the **IP Config** tab (see next panel).
- 9. You can change the IP parameters for the following ports based on your IP plan:
	- Management 01 port (GbE01 Default: 192.168.1.200)
	- Output Data GbE03 port (Default: 192.168.2.200)
	- Input 1 Data GbE05 port (set IP address, subnet mask, Gateway)
	- Input 2 Data GbE07 port (set IP address, subnet mask, Gateway)
- 10. Click **Save**.
- 11. Remove the USB-Ethernet adapter from the front panel of the XOS.
- 12. Install the front bezel.

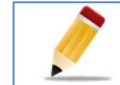

1. Use the USB to Ethernet adapter to connect a laptop to the USB port on the front panel as shown below:

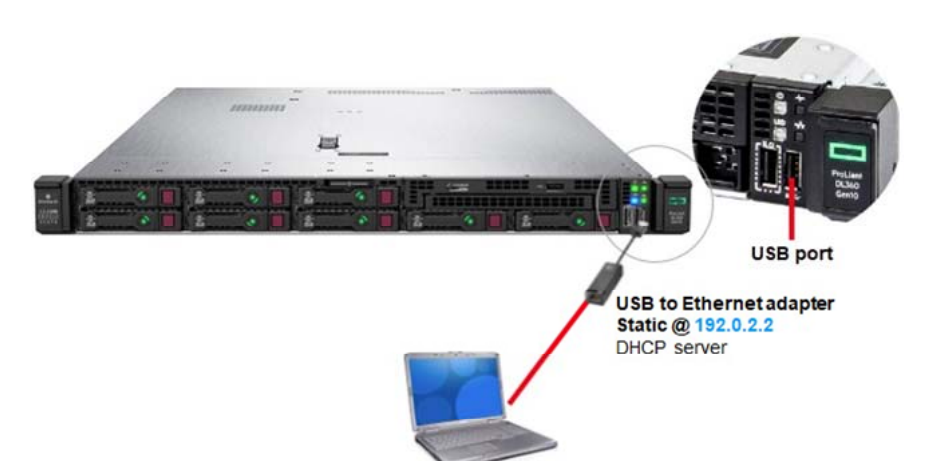

#### Contacting Harmonic:  **WM‐CBAND‐HELP@harmonicinc.com**

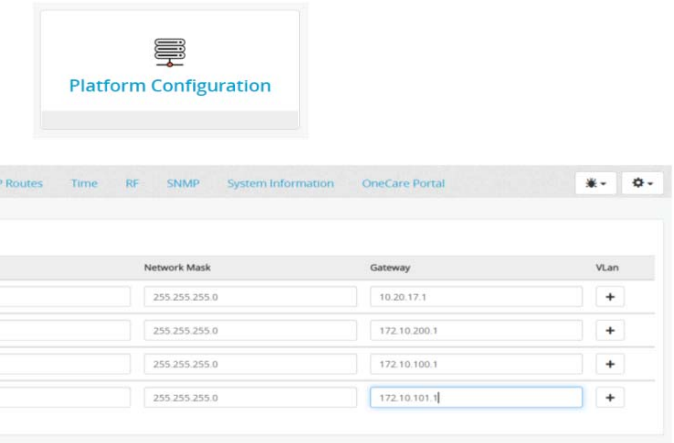

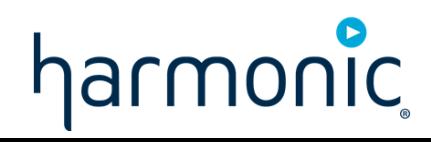

## **1. Unpacking and racking 2. Cabling**

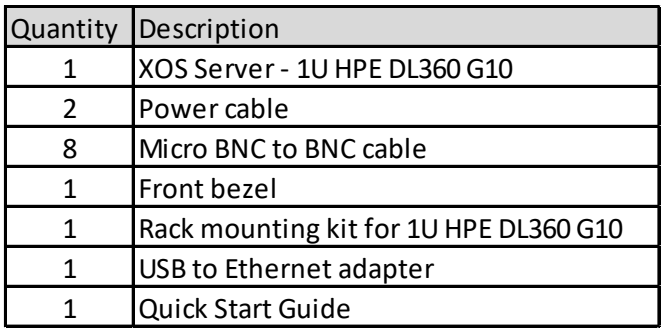

1. Use this list to ensure that your order is complete.

- 2. Remove the XOS and associated accessories from the box.
- 3. Mount the XOS in the rack.

The XOS can be mounted in a 19" rack.

- Ensure that it is secured in the rack.
- Maintain air flow around the XOS.
- Do not place another device directly on the top of the XOS.

### **3. Configure IP addresses**

Follow the diagram below to perform the XOS cabling.

- 2. Power on the XOS.
- Connect the power cord to the power supply on the rear panel.
- Connect the cable to the power source and turn on the power(Front Panel Button).
- Wait for the XOS to complete the boot process(~6 min).

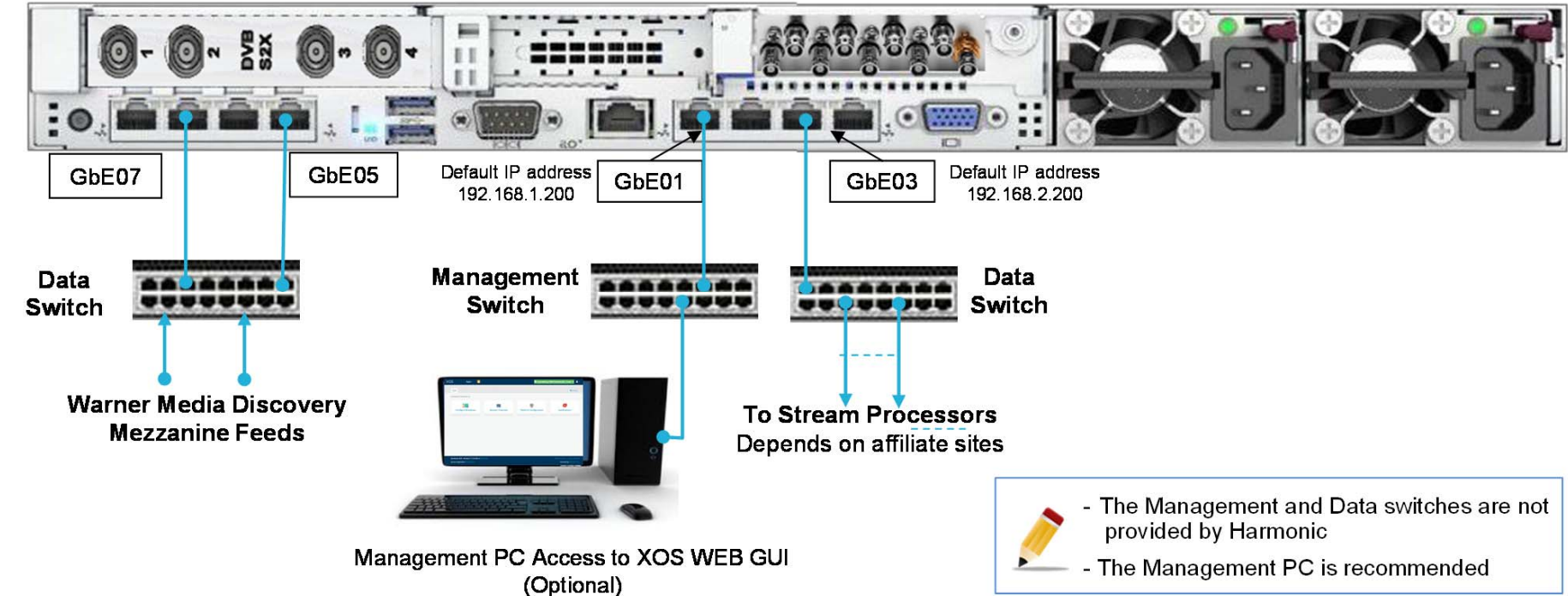

If you don't have a Management PC, keep the laptop connected until you complete the configuration (Step 8). Under the **Platform Configurations** tile -> **IP Settings** tab, enable Ports 5 and 7 for the Source Multicast IP inputs. Set the port physical IP addresses according to your network switch IP assignments. Click **Save**.

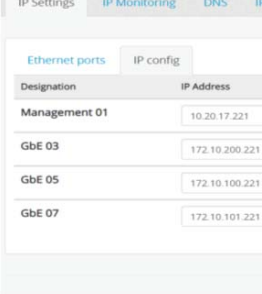

Revert Save

The XOS performs a software and configuration update after a successful connection to Control IP Multicast. This process is automatic and controlled by the DMS at Warner Media.

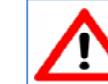

Once the software and configuration updates complete, do the following:

1. Select the Configure Broadcast tile and click Launch.

The display will be similar to the picture on the right:

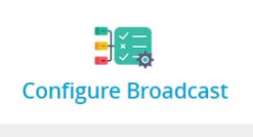

- The message at the top of the user interface (UI) specifies DMS is controlling the

XOS.

- The left side of the UI shows the Input Programs and the number of associated

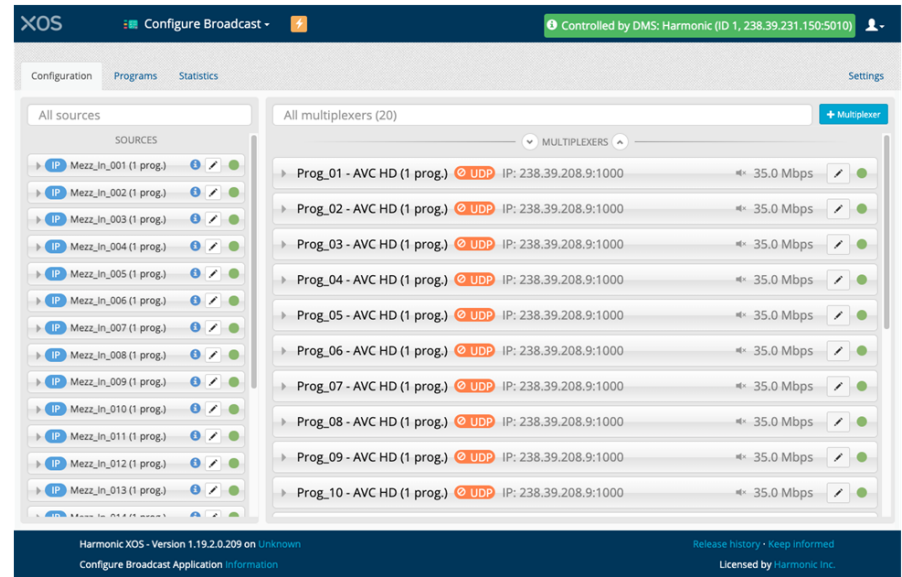

Note each Program is AVC HD @ ~35Mbps

#### This initialization step can take few hours. Make sure the XOS remains powered on and connected to the IP network.

programs.

- The right side of the UI shows the Output Multicast programs.

### **4. Setting the initial IP connection**

# **7. Final steps for configuration**

#### **9. Documentation**

1. In the **Platform Configuration** tile, select **RF Tab** <sup>&</sup>gt;**Tuner 1**.

2. Click on the **Upstream Demod** button, and enter in the following IP details:

- Multicast IP Address 239.16.64.199.
- . UDP Port - 10000.
- . Interface - Set your interface for Gbe05.

### RF Card #1 Tuner 1 Tuner 2 Tuner 3 Tuner 4 Global settin IP Input (Upstream Demod)  $\blacksquare$ Unicast Multicast IP Addre 239.16.64.19  $10.20253.131 \times +SSM$

# **5. Waiting for upgrade and configuration**

## **8. Checking XOS outputs**

#### **Update Output IP addresses**

1. Each of the authorized programs appears on the output Multiplexer side of the Broadcast Output Page. Each program is assigned a default IP address and is muted.

. ۷

2. Click on the edit button as shown below

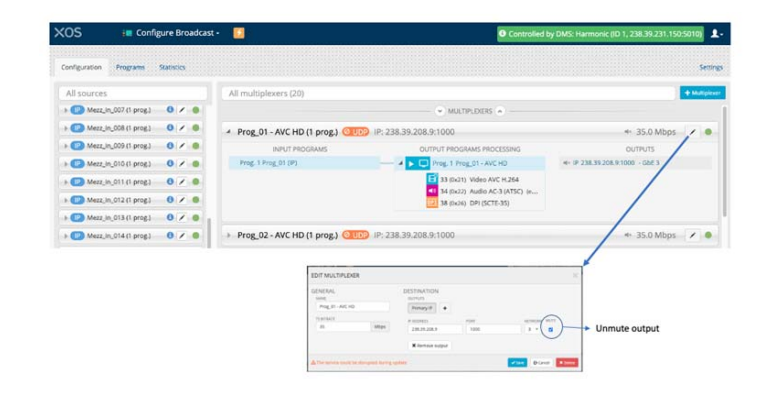

- 3. Update Output multicast IP Address according to your IP plan.
- 4. Set the UDP port number according to your IP plan.
- 5. Select the IP Output data port (typically GbE03).
- 6. By default, the Primary IP output is muted. Clear the check box to unmute the ouput.
- 7. Click **Update** to commit your changes.

The full User Guide and other documentation is available at:

https://harmonicinc.com/documentation/warner-media/ 1. Connect a professional-grade decoder to the XOS.

- 2. Connect the decoder to the HDMI port on the TV.
- 3. Power on the decoder and the TV.

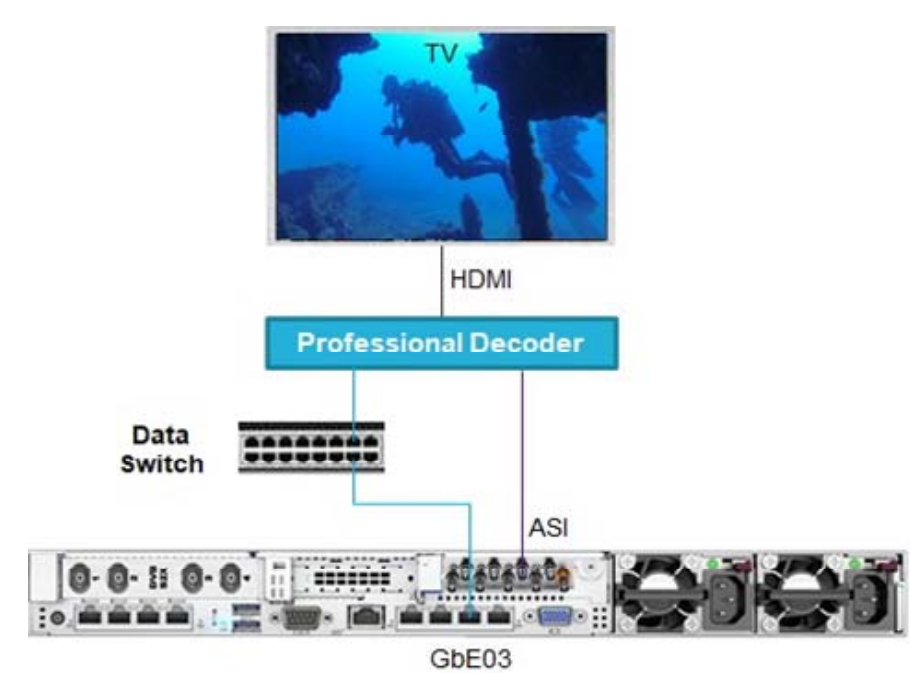

- The presence of a Multiplexer from the ASI input is automatically detected by

- the decoder. - The first program appears.
- To receive a Multiplexer via the data switch, enter the same IP address you entered in the XOS. Refer to the decoder documentation for additional information.

If a message appears in red, the connection is not yet established. Please check your System wiring, network switch setup and IP addressing.

**O** Not connected to DMS

### **6. Output configurations**

#### Your Authorized programs appear as shown below

### **10. Authorization support**

### **11. Deployment support**

# harmonic

**WarnerMedia Hotline**Phone: (212) 512-5666 or (404) 827-2458 Email: hotline@warnermedia.com

**Harmonic Professional Services** 7 a.m. to 4 p.m. Pacific Time, Monday through Friday Phone: (408) 490-6133

Email: WM-CBAND-HELP@harmonicinc.com